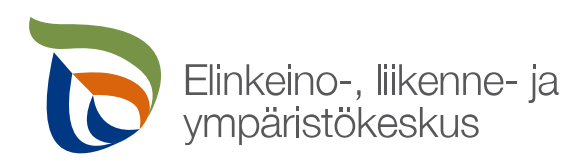

# **Erikoiskuljetuslupien sähköinen asiointipalvelu**

# **Sisällysluettelo**

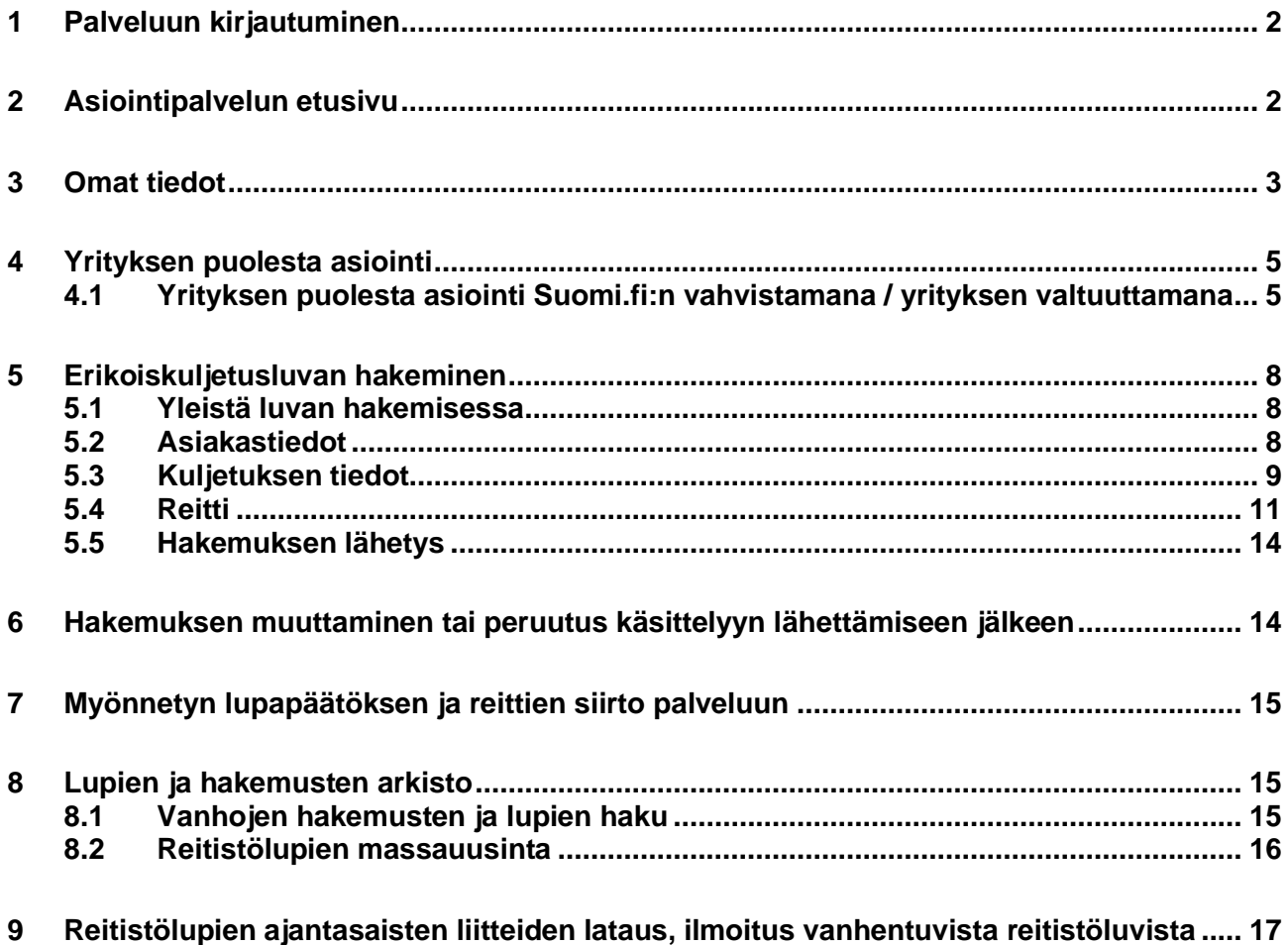

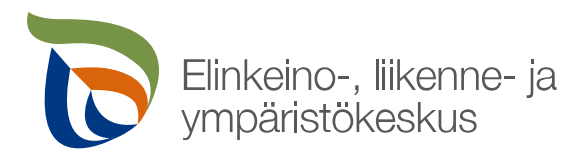

### <span id="page-1-0"></span>**1 Palveluun kirjautuminen**

Palveluun kirjautuminen tapahtuu osoitteessa: [https://erikoiskuljetusluvat.ahtp.fi](https://erikoiskuljetusluvat.ahtp.fi/).

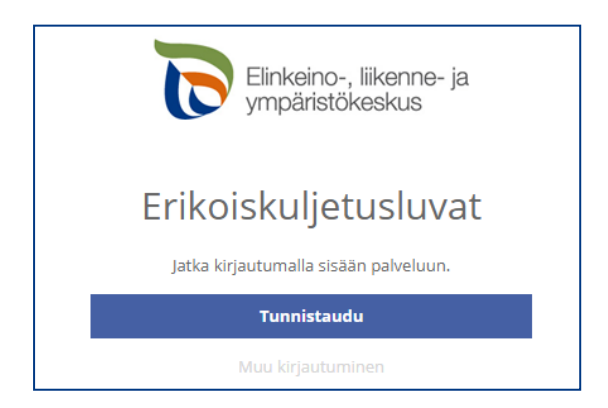

Käyttäjän tunnistamiseen käytetään **Suomi.fi**-palvelua, jossa henkilökohtainen tunnistus tapahtuu vahvalla tunnistautumisella eli pankkitunnuksilla, mobiilivarmenteella tai varmennekortilla.

Kun tunnistautuminen on onnistunut, toiminto siirtyy erikoiskuljetuslupien sähköisen asioinnin etusivulle.

#### <span id="page-1-1"></span>**2 Asiointipalvelun etusivu**

**Etusivulla** nähdään keskeneräiset hakemukset ja viimeisimmät luvat, erääntyvät reitistöluvat sekä mahdolliset lupakäsittelijöiltä tulleet viestit ja tiedotteet.

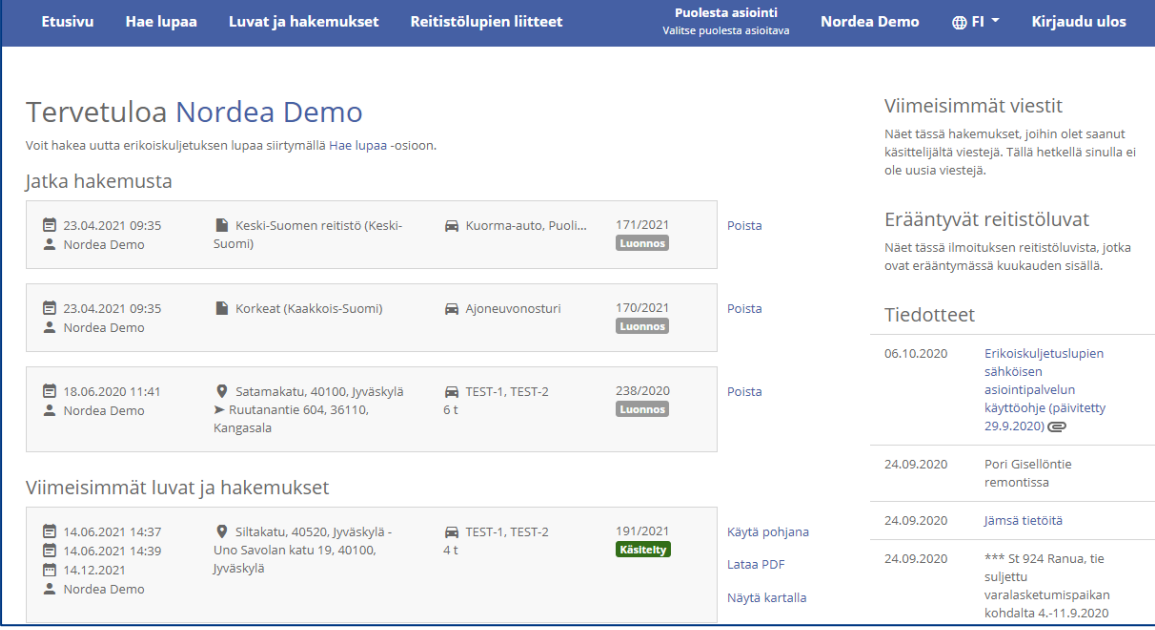

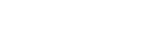

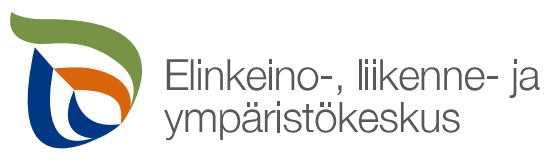

Yläpalkin **Hae lupaa** -kohdasta voidaan aloittaa uuden hakemuksen laatiminen.

**Luvat ja hakemukset** -sivulla voidaan hakea ja tarkastella sähköisen asiointipalvelun kautta aiemmin haettuja hakemuksia/lupapäätöksiä ja käyttää niitä uusien hakemusten pohjana. **HUOM!** Palvelussa näkyy ainoastaan sellaiset hakemukset ja luvat, jotka on haettu sähköisen asiointipalvelun kautta eli vanhempia, esimerkiksi sähköpostilla haettuja lupia palvelusta ei löydy.

**Reitistölupien liitteet** -sivulla voidaan tarkastaa, onko voimassaolevan reitistöluvan reitistöliite päivittynyt lupapäätöksen myöntämisen jälkeen ja tarvittaessa ladata ajantasainen reitistöliite.

Asiointipalvelussa on mahdollista asioida joko suomeksi tai ruotsiksi. Kielen saa valittua oikeasta ylälaidasta.

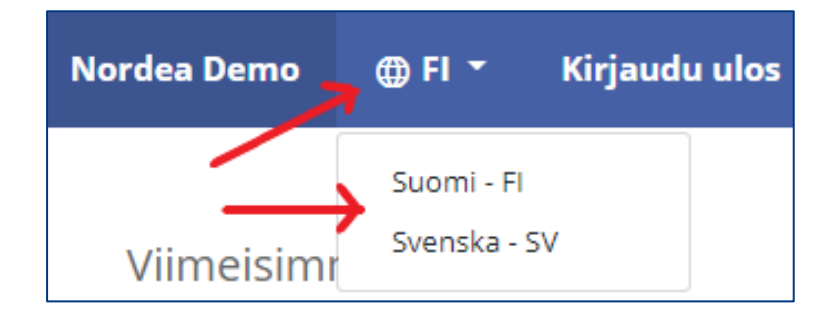

## <span id="page-2-0"></span>**3 Omat tiedot**

Ennen ensimmäisen lupahakemuksen laatimista on hyvä avata omat tiedot etusivun oikeasta ylälaidasta oman nimen kohdalta.

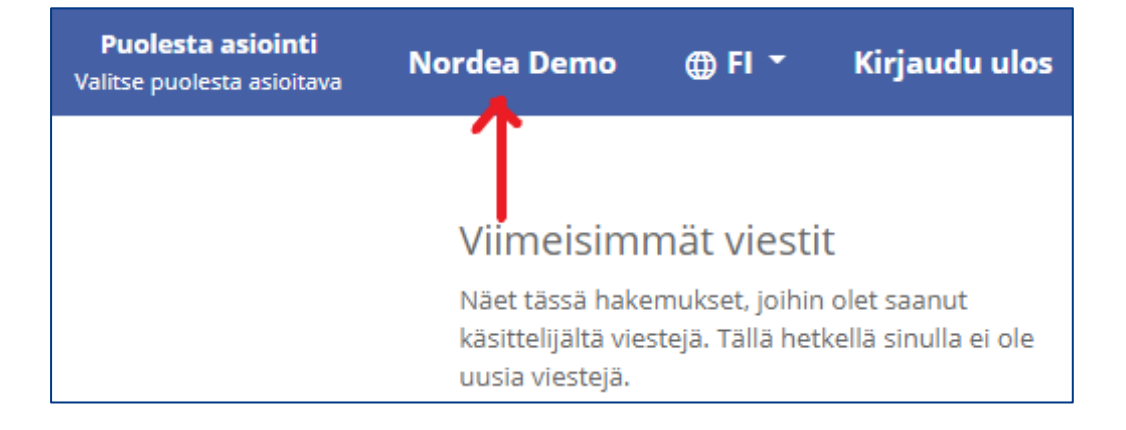

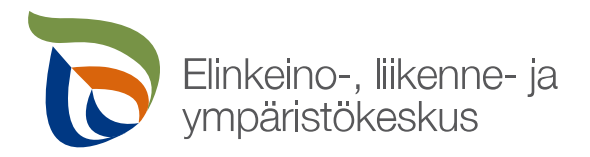

**Omat tiedot** -ruudulla tyhjiin kenttiin täydennetään käyttäjän yhteystiedot (luvan hakijan tiedot).

**Mikäli lupaa haetaan yleensä yrityksen nimiin, kannattaa kenttiin syöttää yrityksen yhteys- ja laskutustiedot. Nämä tiedot tulevat automaattisesti aina uudelle hakemukselle hakijan tiedoiksi.** 

Sähköpostiosoitteeseen tulee kirjata osoite tai useampia osoitteita omille riveilleen, joihin haluaa jatkossa saada kaikki erikoiskuljetuslupiin liittyvät viestit.

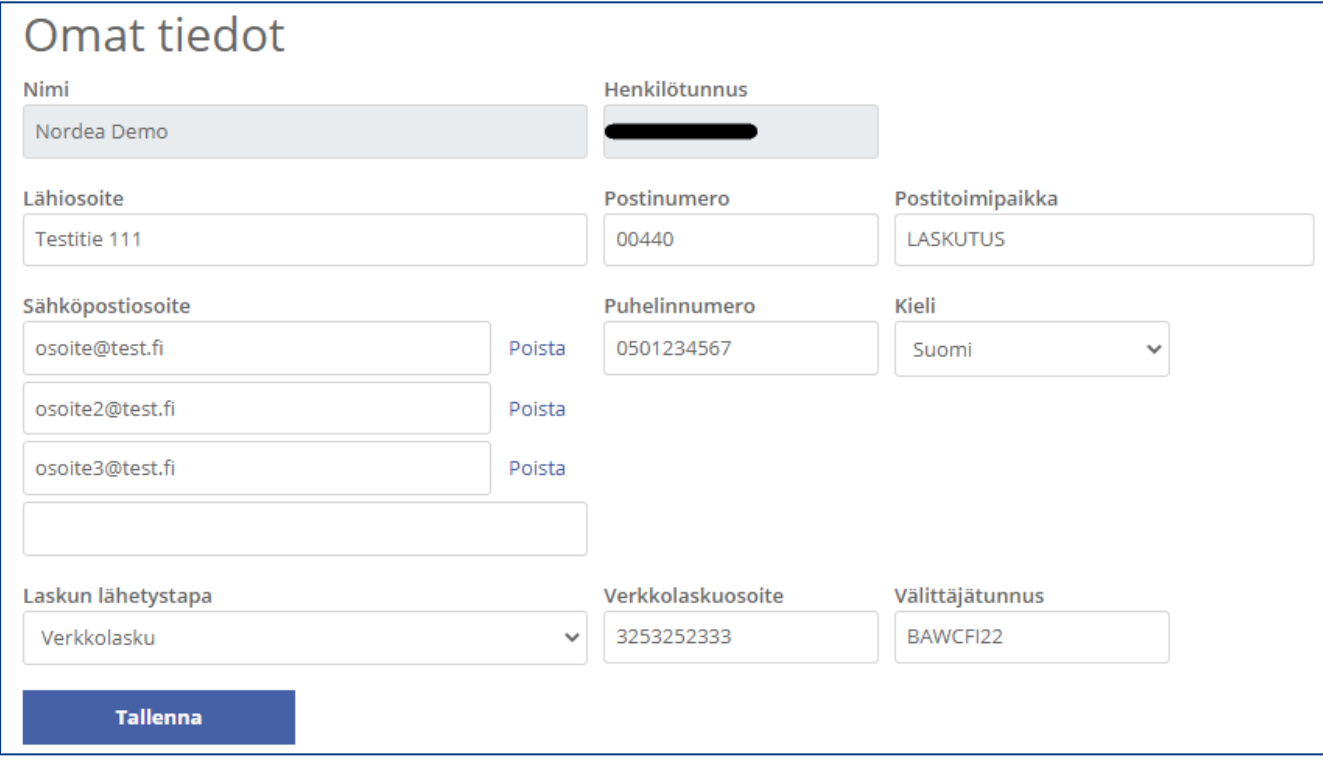

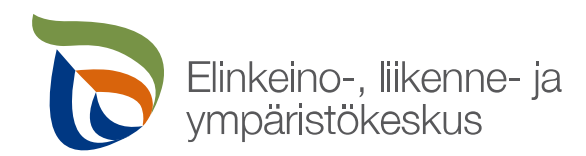

# <span id="page-4-0"></span>**4 Yrityksen puolesta asiointi**

Henkilö voi hakea lupaa itselleen tai yrityksen puolesta. Mikäli lupaa haetaan yrityksen puolesta, voidaan toimia kahdella eri tavalla:

- Yrityksen puolesta asiointi **ilman Suomi.fi:n yritysvahvistusta / ilman valtuutusta** -> kaikki luvan hakijan tekemät hakemukset ja myönnetyt lupapäätökset kirjautuvat hakijalle henkilökohtaisesti eli ainoastaan hän näkee ne palvelusta jatkossa (ei yrityksen muut lupahakijat) -> siirry suoraan kappaleeseen [5.](#page-7-0)
- Yrityksen puolesta asiointi **Suomi.fi:n vahvistamana / yrityksen valtuuttamana** -> kaikki luvan hakijan tekemät hakemukset ja myönnetyt lupapäätökset kirjautuvat yritykselle eli yritys ja kaikki yrityksen valtuuttamat muut lupahakijat näkevät toistensa hakemukset ja myönnetyt lupapäätökset palvelusta. Seuraavassa ohje tähän.

# <span id="page-4-1"></span>**4.1 Yrityksen puolesta asiointi Suomi.fi:n vahvistamana / yrityksen valtuuttamana**

Henkilö voi asioida ja hakea kuljetuslupia yrityksen puolesta ilman erillisiä toimenpiteitä, mikäli henkilölle on kirjattu kaupparekisteriin tai YTJ-järjestelmään toimielinrooliksi mm:

- toimitusjohtaja, varatoimitusjohtaja tai toimitusjohtajan sijainen
- elinkeinoharjoittaja
- osakeyhtiön hallituksessa puheenjohtaja tai jäsen
- yhtiömies
- tilintarkastaja

**Mikäli henkilö ei toimi missään em. toimielinrooleista, pitää hänen saada ensin yritykseltään valtuutus voidakseen hakea yrityksen nimissä kuljetuslupia. Valtuutus hoidetaan vain kerran ja sen jälkeen henkilö voi jatkossa hakea kuljetuslupia yrityksensä puolesta. Seuraavassa on mainittu erilaiset tavat hoitaa valtuutus.**

Em. listauksessa mainituissa toimielinrooleissa olevat henkilöt voivat myöntää valtuuden yrityksen muille henkilöille **Suomi.fi**-valtuutuspalvelun kautta osoitteessa: [https://www.suomi.fi/valtuudet-tunnis](https://www.suomi.fi/valtuudet-tunnistaudu/)[taudu/](https://www.suomi.fi/valtuudet-tunnistaudu/)

### Tarkempi ohje **yrityksen valtuuden antamiseen**:

<https://www.suomi.fi/ohjeet-ja-tuki/tietoa-valtuuksista/anna-valtuus-yrityksena-tai-yhteisona>

Yrityksen työntekijä voi myös vaihtoehtoisesti itse **pyytää yritykseltä valtuutta asioida yrityksen puolesta**. Ohje valtuuden pyytämisestä ja valtuuspyynnön hyväksymisestä löytyy osoitteesta: <https://www.suomi.fi/ohjeet-ja-tuki/tietoa-valtuuksista/pyyda-asiointivaltuus-henkilona>

### **Palvelun toiminnan kannalta on erittäin tärkeää, että Valtuuden tyyppi valitaan oikein:**

- Valtuuden tyypiksi valitaan **Asiointivaltuus**, mikäli yritys antaa työntekijälleen oikeuden asioida yrityksen puolesta.
- Valtuuden tyypiksi valitaan **Edustajan valtuutusoikeus**, mikäli yritys antaa työntekijälleen oikeuden myöntää asiointivaltuuksia toisille työntekijöille.
- Valtuustyyppi **Edustamisvaltuus** on tarkoitettu tilanteisiin, joissa yritys A antaa yritykselle B valtuuden asioida puolestaan ja yrityksen B toimitusjohtaja antaa sitten edelleen omille henkilöilleen edustamisvaltuuden käyttää yritykselle B myönnettyä valtuutta.

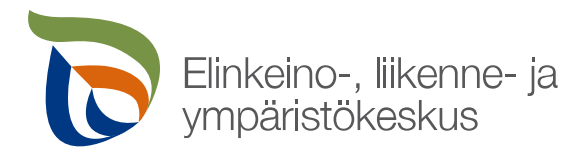

Valtuuden asiaksi valitaan **Erikoiskuljetuslupien hakeminen**, joka löytyy **Liikenteen luvat** -otsikon alta tai sanahaulla valtuusasialistalta.

Lisätietoa valtuuksista saa osoitteesta:<https://www.suomi.fi/ohjeet-ja-tuki/tietoa-valtuuksista> .

Kun halutaan asioida erikoiskuljetuslupien sähköisessä asiointipalvelussa **Suomi.fi**-palvelun vahvistamana yrityksenä, valitaan etusivun ylälaidasta **Puolesta asiointi**.

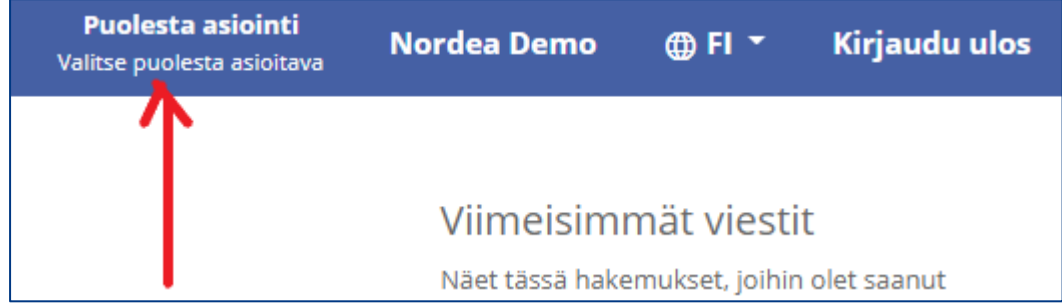

### Tämän jälkeen painetaan **Yritykselle**-painikkeesta.

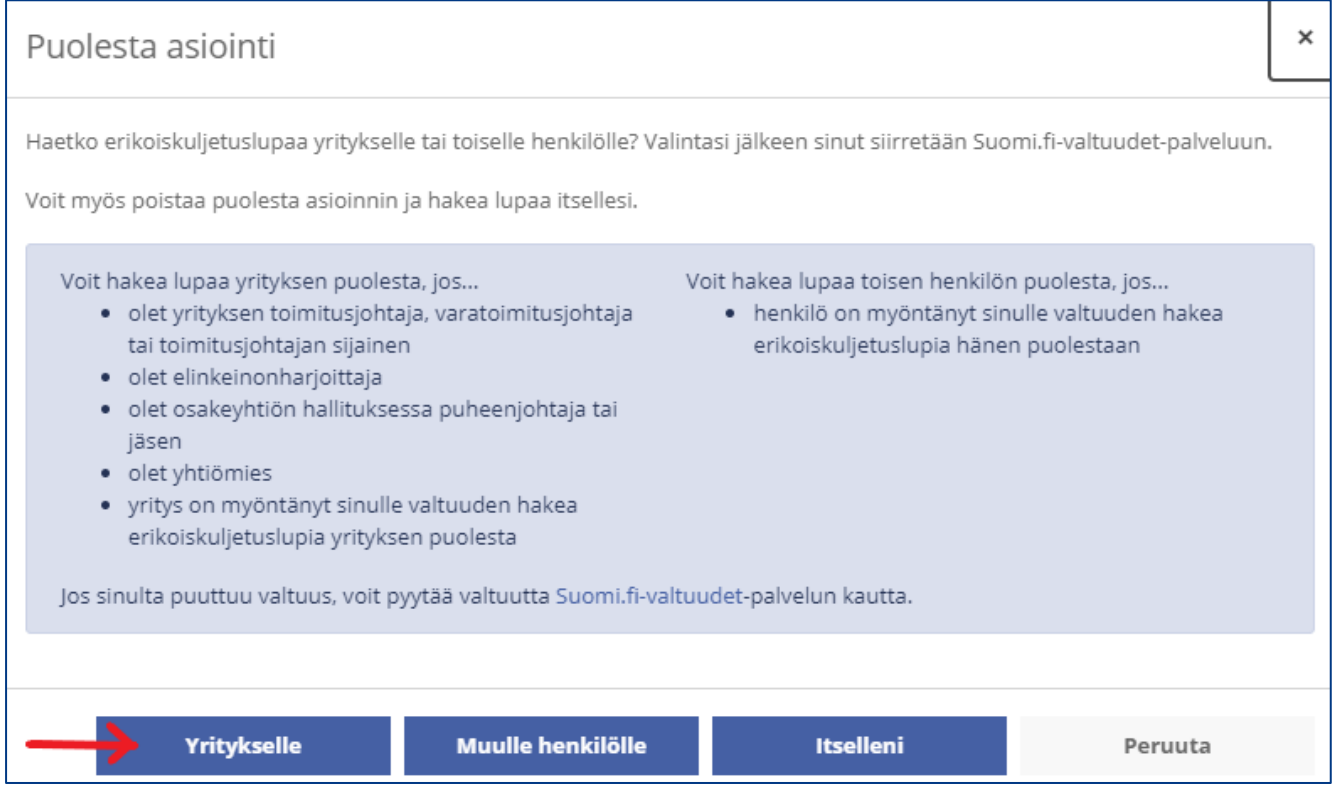

Palvelu siirtyy tämän jälkeen **Suomi.fi**-valtuuspalveluun hakemaan mahdollisten yritysten tietoja.

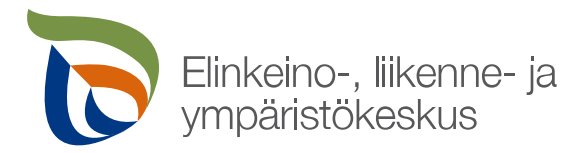

Avautuvalta ruudulta valitaan haluttu yritys ja painetaan **Valitse ja siirry asiointipalveluun**.

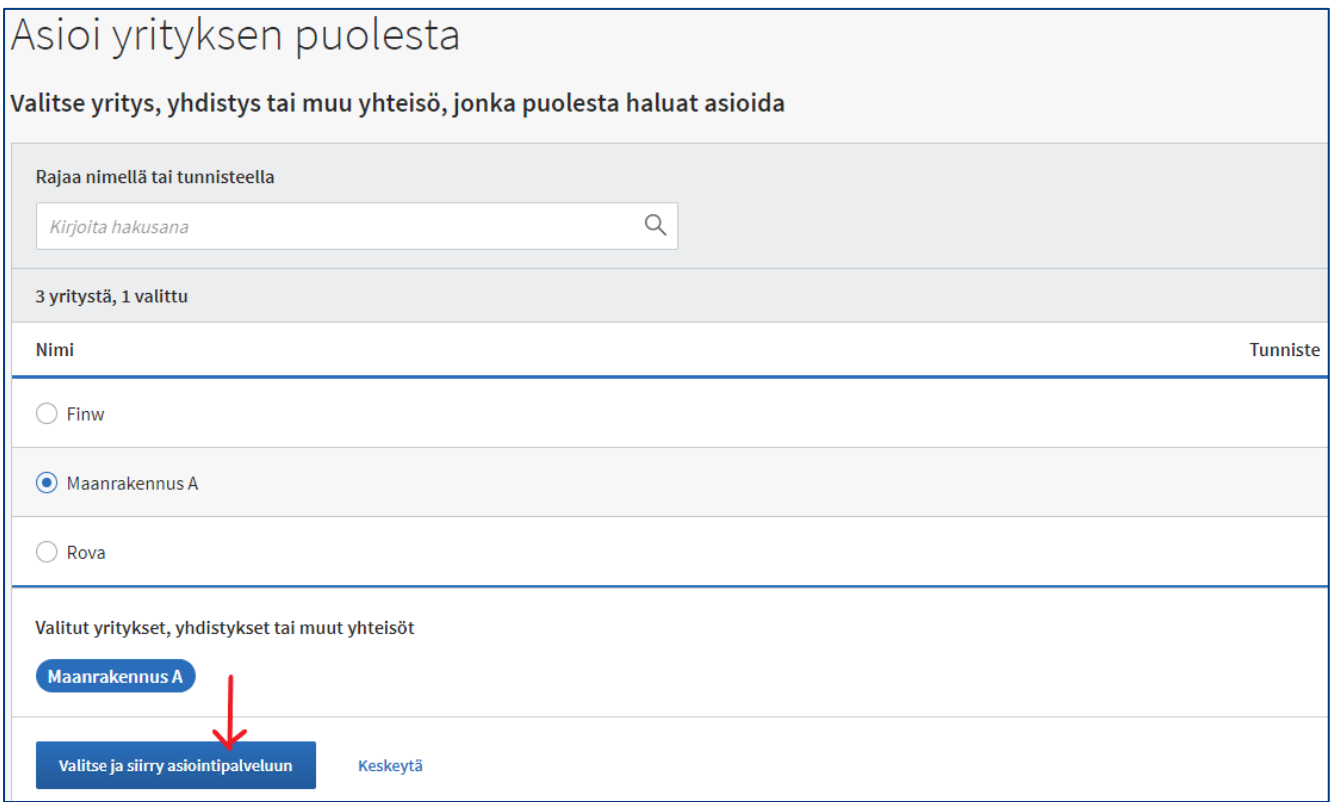

Kun yritys on valittu, toiminto siirtyy **Suomi.fi**- palvelusta takaisin erikoiskuljetuslupien sähköisen asiointipalvelun etusivulle, jonka yläpalkkiin ilmestyy asioitavan yrityksen nimi.

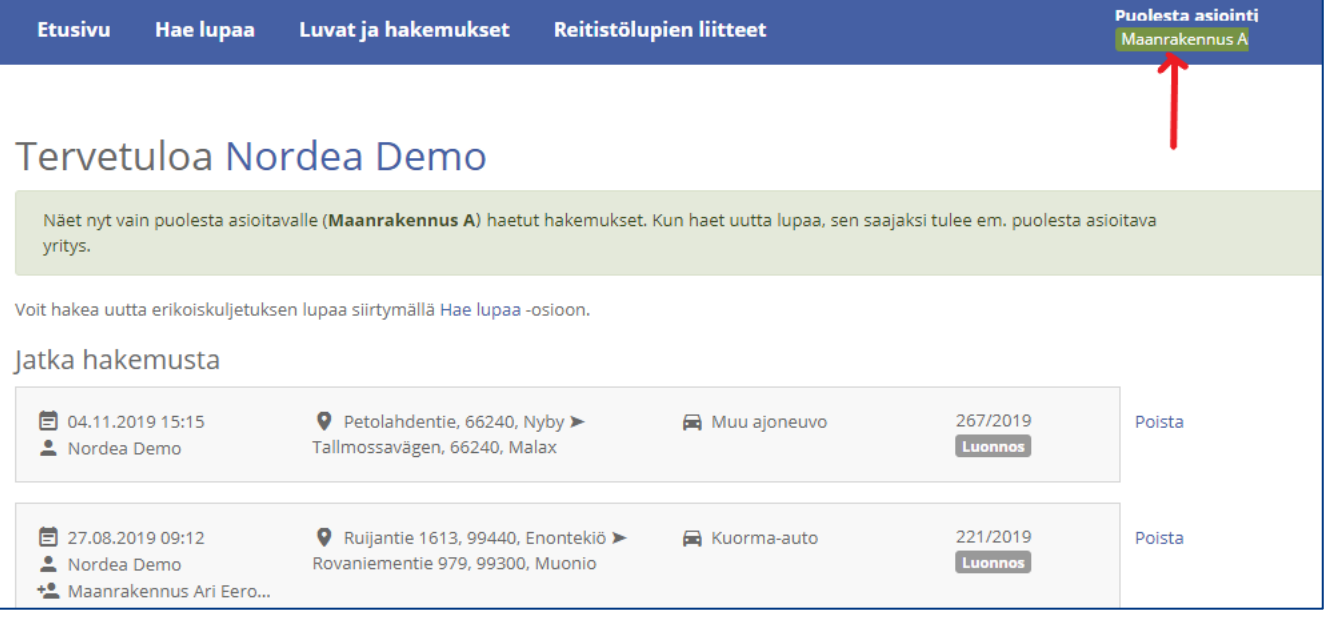

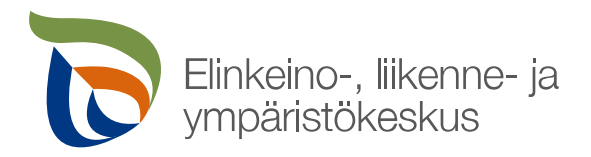

Tästä lähtien asiointi ja lupien hakeminen tapahtuu yrityksen puolesta aina siihen saakka, kun palvelusta kirjaudutaan ulos tai vaihdetaan asiointi toiselle taholle painamalla yläpalkin **Puolesta asiointi** kohdasta ja valitsemalla asiointi toiselle yritykselle tai itselle.

**Kun on valittu yrityksen puolesta asiointi, etusivulla näkyy kaikki yritykselle haetut luvat huolimatta siitä, kuka yrityksen valtuuttamista henkilöistä luvan on hakenut. Hakemusriviltä ja/tai avaamalla hakemus nähdään hakemuksen laatijan nimi.**

## <span id="page-7-0"></span>**5 Erikoiskuljetusluvan hakeminen**

## <span id="page-7-1"></span>**5.1 Yleistä luvan hakemisessa**

- Uuden luvan hakeminen aloitetaan etusivun ylälaidasta **Hae lupaa** –painikkeella.
- Hakemukselle muodostuu numero, kun se tallennetaan.
- Hakijan tietoihin tulee luvansaajaksi oletuksena joko palveluun tunnistautunut käyttäjä tai puolesta asioitava yritys, joka on asiointipalvelun etusivulla valittu.
- Hakemuksen voi tallentaa ja jatkaa hakemuksen laatimista myöhemmin.
- Jokaisella hakemuksen välilehdellä on **Viestit** painike, jolla voi lähettää hakemukseen/lupaan liittyviä kysymyksiä ELY-keskuksen lupa-asiantuntijoille, **HUOM!** Toiminto ei ole reaaliaikainen chat-palvelu, vaan sähköpostityyppinen viestintäratkaisu, johon reagoidaan tyypillisesti yhden työpäivän kuluessa.
- Hakemuksen välilehden punainen väri ja punaiset huomiot kentissä ilmoittavat puuttuvista tiedoista, joita ilman hakemusta ei voida lähettää.
- Lähetettyä lupahakemusta voi muokata aina siihen saakka, kun se otetaan käsittelyyn.
- Vanhoja hakemuksia voi hyödyntää pohjana, kun haetaan uutta lupaa. Tämän voi tehdä etusivulta: **Viimeisimmät luvat ja hakemukset** -> **Käytä pohjana** tai siirtymällä etusivulta **Luvat ja Hakemukset** – välilehdelle, hakemalla sieltä haluttu lupapohja ja painamalla **Käytä pohjana** –painikkeesta -> uudelle hakemukselle tuodaan automaattisesti tiedot pohjaksi otetulta hakemukselta ja niitä voi tarvittaessa muokata.

# <span id="page-7-2"></span>**5.2 Asiakastiedot**

Hakemuksen teko aloitetaan painamalla **Hae lupaa** -painikkeesta tai valitsemalla vanha hakemus pohjaksi ja painamalla **Käytä pohjana** -painikkeesta. Ensimmäiseksi hakemukselle syötetään hakijan ja laskun maksajan tiedot. Hakijan tietoihin luvan saajaksi merkataan se taho, jolle lupaa haetaan.

Mikäli lupaa haetaan yritykselle:

- Palvelun etusivulla on valittu jo ennen hakemuksen tekoa puolesta asiointi ja ylälaidassa näkyy asioitavan yrityksen nimi (Suomi.fi:n vahvistama), joka tulee automaattisesti myös luvan saajan tietoihin (hakemus kirjautuu yrityksen nimiin, ja yritys ja yrityksen valtuuttamat muut työntekijät näkevät toistensa hakemukset palvelusta). **TAI**
- Painetaan hakemuksen **Asiakastiedot**-välilehdellä **Hae henkilön tai yrityksen puolesta** painikkeesta, jolloin luvan saajaksi voidaan vaihtaa toinen yksityishenkilö tai yritys, jolle lupaa haetaan (hakemus jää hakijan henkilökohtaisiin nimiin, jolloin muut yrityksen edustajat eivät hakemusta palvelusta näe).

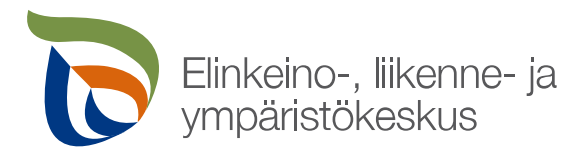

Kuvassa on esitetty eri vaihtoehdot hakea lupaa toiselle henkilölle tai yritykselle.

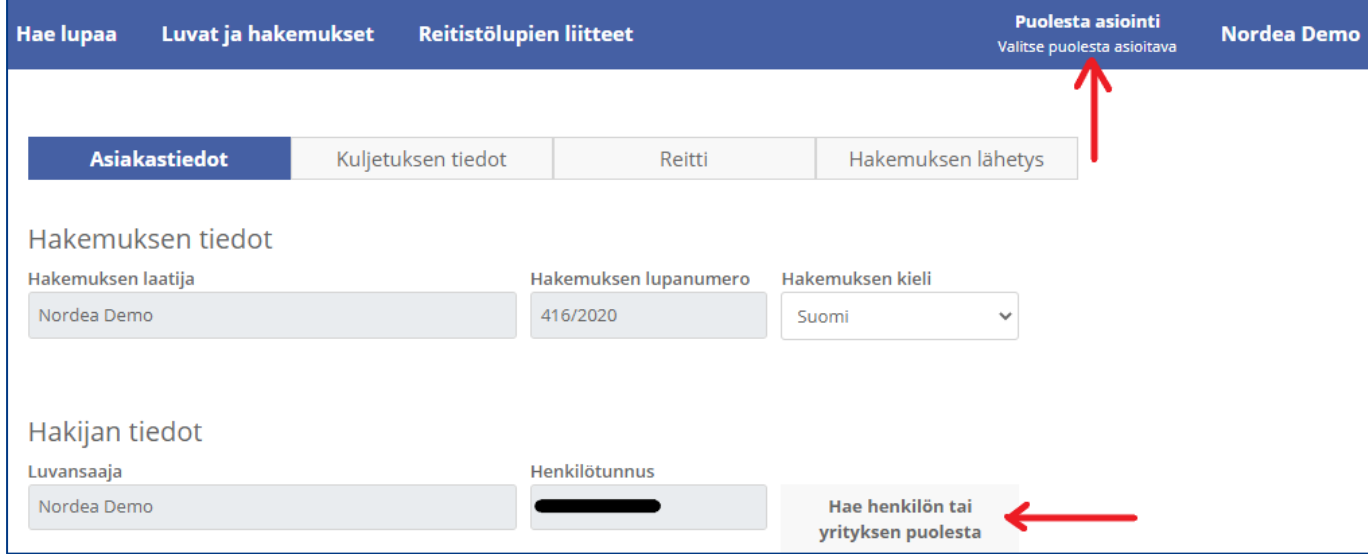

Laskutettavan tietoihin merkataan laskun maksajan tiedot. Mikäli laskunmaksaja on sama kuin luvan saaja, tietoja ei tarvitse syöttää.

Laskun tietoihin syötetään laskun lähetystapa, ellei se ole jo valmiiksi tullut käyttäjän omista tiedoista. Halutessaan voi syöttää myös viitenumeron, joka halutaan laskulle näkyviin.

Suomalainen henkilö tai yritys voi hakea lupaa myös ulkomaalaiselle henkilölle tai yritykselle, kunhan suomalainen henkilö itse tunnistautuu sähköisesti palveluun.

### <span id="page-8-0"></span>**5.3 Kuljetuksen tiedot**

Hakemuksen **Kuljetuksen tiedot** –välilehdelle kirjataan haettava lupatyyppi, kuljetusajankohta ja perustiedot kuljetuksesta.

Palvelussa voidaan hakea kaikkia lupatyyppejä:

• **Reitistölupa** -> valittavana erilaisia, sisältää valmiita reittejä tietyillä mitta- ja massarajoituksilla -> eri reitistövaihtoehdot löytyvät  $\mathbb O$  -symbolista painamalla. Ensin valitaan alue, jolle reitistöä haetaan ja sen jälkeen valikosta valitaan haluttu reitistöliite.

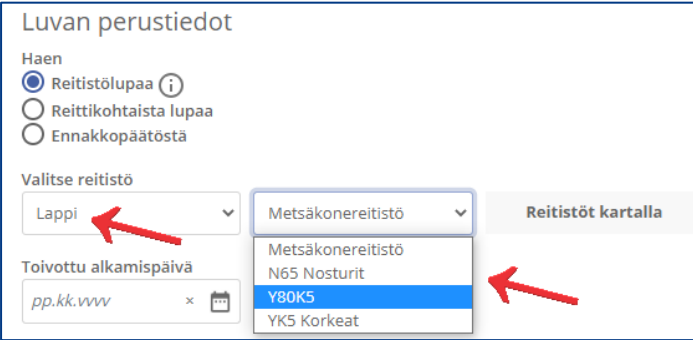

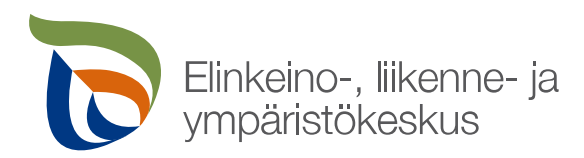

- **Reittikohtainen lupa** -> haetaan tietylle reitille tai reiteille lupaa
- **Ennakkopäätös** -> ennakkosuunnitelma reitistä, pohjaksi kuljetusyritykselle esim. kuljetustarjousta tehdessä, puolet normaalin lupapäätöksen hinnasta, ei oikeuta vielä kuljettamaan

Jos kuljetuskalusto on rekisteröity EU- tai ETA-maassa ja kuljetukset massat ovat normaaliliikenteen massojen rajoissa, ajoneuvoja ei tarvitse yksilöidä rekisteri- tai valmistenumerolla -> valitaan ainoastaan ajoneuvon tyyppi.

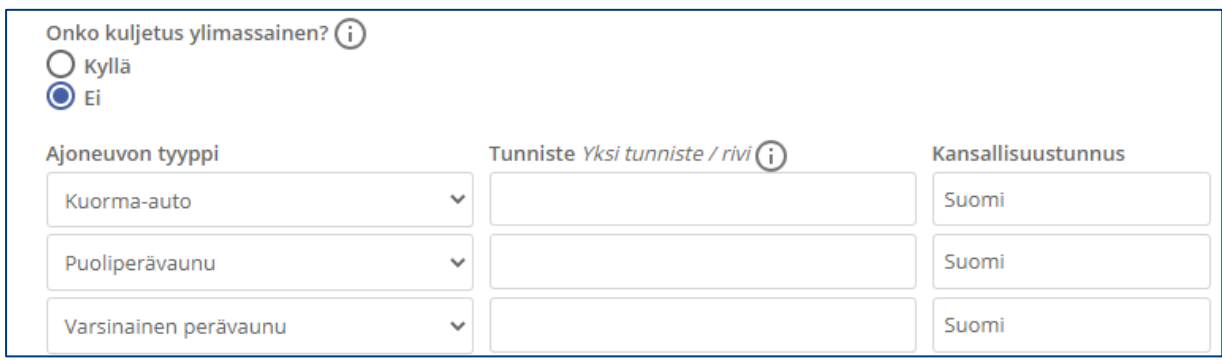

Ylimassaisessa kuljetuksessa ajoneuvoista vaaditaan aina joko rekisterinumero tai valmistenumero (ensisijaisesti aina rekisterinumero). On huomioitava, että yhdelle riville kirjataan ainoastaan yksi rekisterinumero tai valmistenumero.

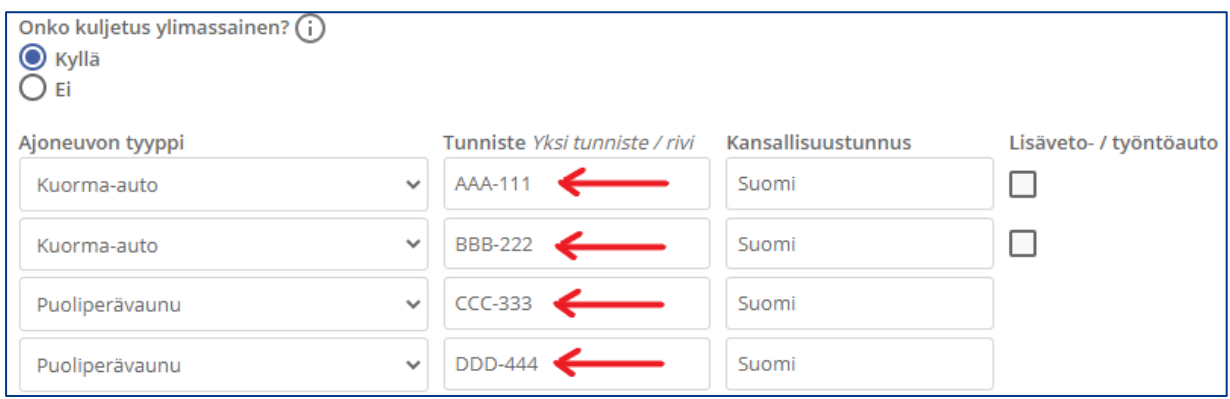

Samaan hakemukseen voi lisätä useampia ylimassaisia ajoneuvoja, kunhan niiden akselimäärät täsmäävät saman ajoneuvotyypin ajoneuvojen kanssa esim. kaikki kuorma-autot 3-akselisia ja kaikki perävaunut 4-akselisia.

#### **Ylimassaisissa kuljetuksissa kuorma-autot ja perävaunut pitää olla kytkentäkatsastettu toisiinsa.**

Kun hakemukselle on syötetty ylimassaisen kuljetuksen rekisterinumerot ja mittatiedot, syötetään hakemukselle kaluston akselikaavio, johon syötetään akselimassat *tonneina* ja akselivälit *metreinä*.

**Välivaunu** merkataan samaan akselikaavioon perävaunun kanssa eli mikäli käytetään esim. 2-akselista välivaunua ja 4-akselista perävaunua, merkataan perävaunun akselimääräksi 6.

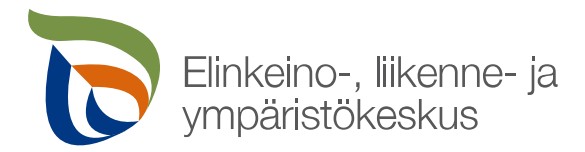

Välivaunun ja perävaunun akseliväliin pitää muistaa kirjata todellinen mitta. Mikäli akseliväli vaihtelee, akselivälin viereisestä sinisestä painikkeesta saa lisättyä akseliväliin maksimimitan.

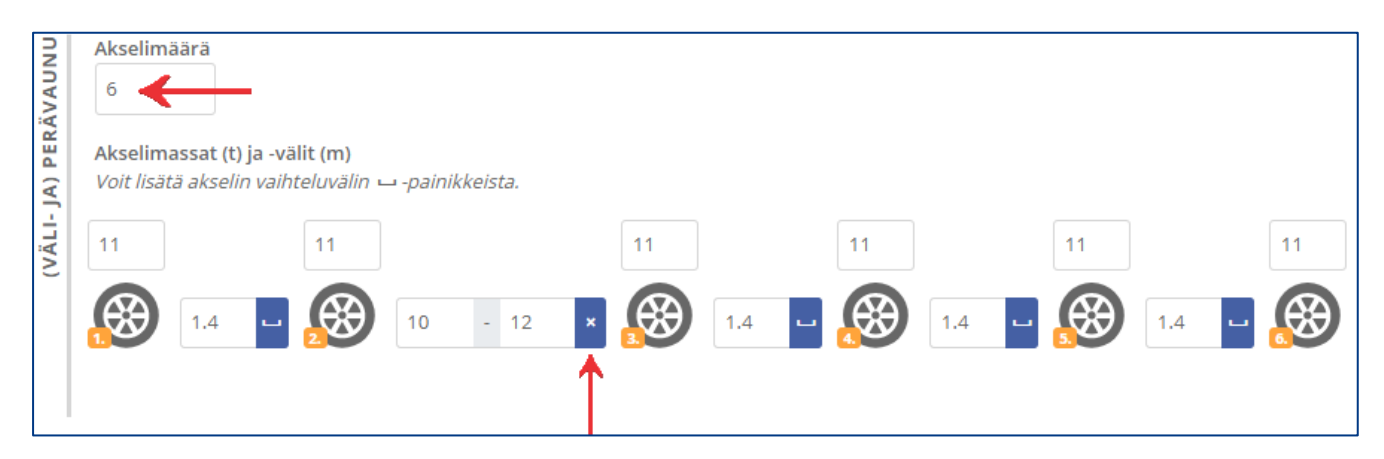

Kun ajoneuvolle on palvelun kautta jo kerran aiemmin haettu ja saatu kuljetuslupa, seuraavalla kerralla palvelu tunnistaa rekisterinumeron ja ehdottaa valmiiksi akselimäärää sekä näyttää rekisteriotteella sallitut suurimmat akselimassat ja -välit. (**HUOM!** Ajoneuvotietojen siirtyminen lupapäätöksen hyväksynnästä sähköisen asiointipalvelun käyttöön kestää noin tunnin.)

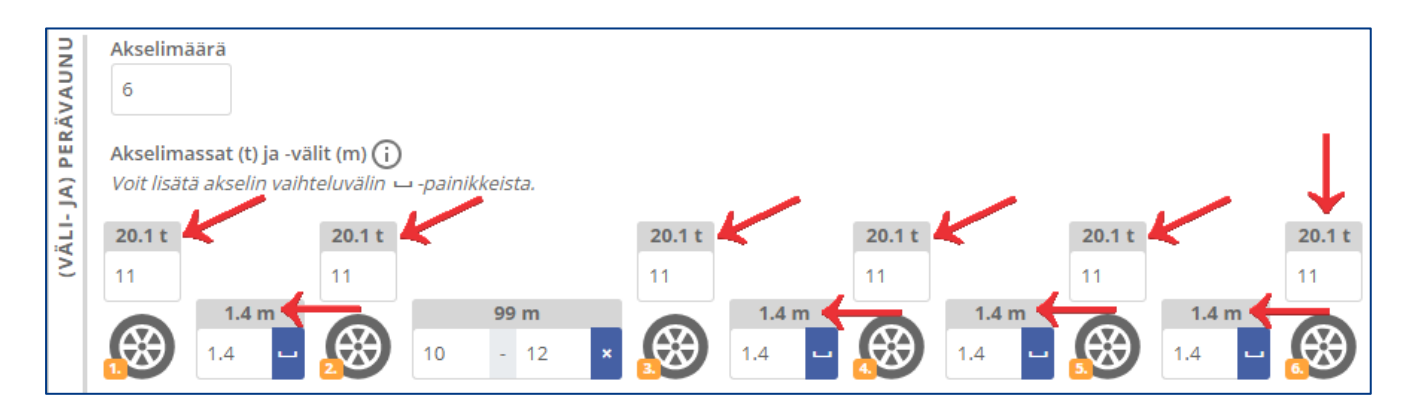

Palvelu tarkastaa tietyissä tapauksissa myös ajoneuvoyhdistelmän kytkentöjä -> mikäli siitä tulee ilmoitus, kannattaa varmistaa, että kytkentä on tehty ja tarvittaessa liittää kytkentätodistus tai selvitys asiasta hakemukseen (hakemuksen lähettämistä ilmoitus ei estä).

# <span id="page-10-0"></span>**5.4 Reitti**

Hakemuksen **Reitti** –välilehti on käytössä silloin, kun haetaan reittikohtaista lupaa tai ennakkopäätöstä. Välilehdellä saa haettua reitin ulottumarajoitusten puitteissa.

Reitin lähtö- ja määräpaikan saa lisättyä hakemalla ne ennakoivalla osoitehaulla syöttämällä katuosoitteen.

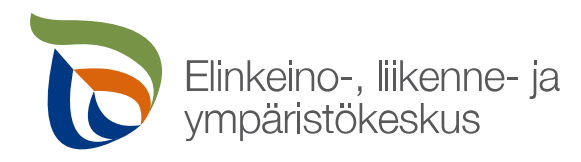

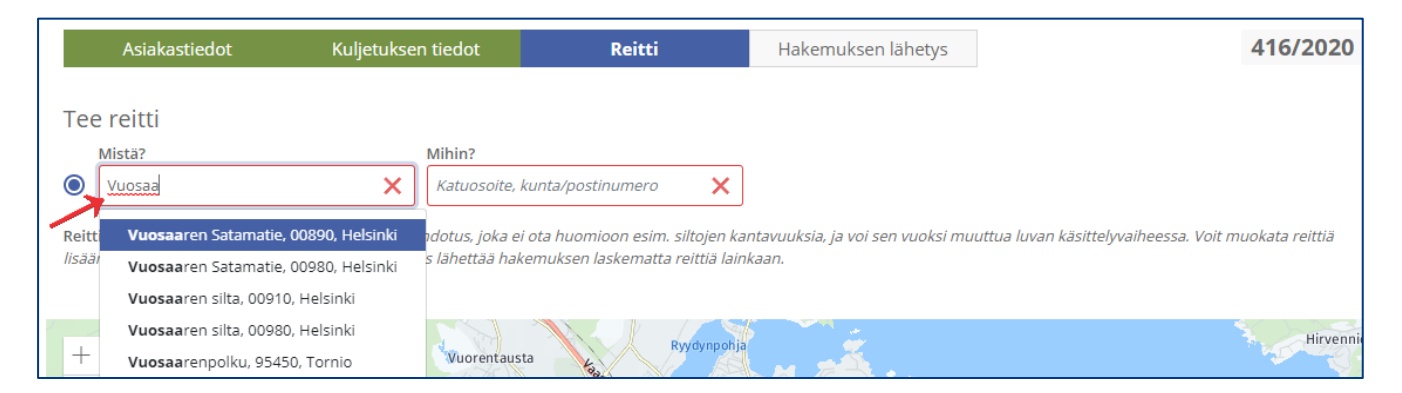

Reittipisteitä (aloitus-, väli-, kielto- ja päätepisteet) voidaan lisätä kartalle myös niin, että lähennetään karttaa niin lähelle, että tieverkko tulee näkyviin ohuella sinisellä viivalla. Tämän jälkeen osoitetaan hiiren 1-painikkeella tieviivalta haluttua kohtaa ja valitaan reittipisteen tyyppi.

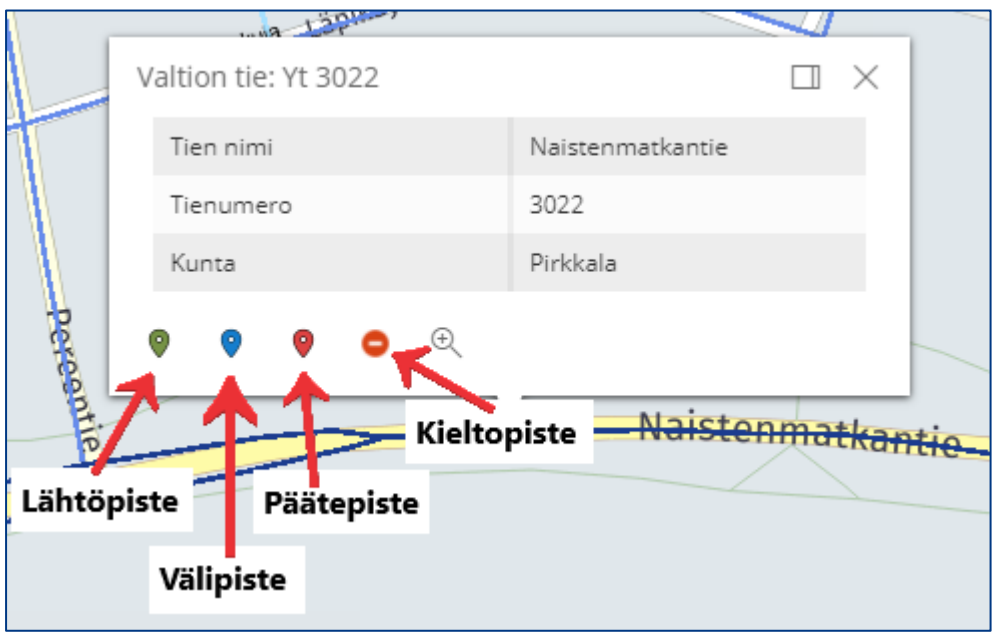

Reittipisteen sijaintia kartalla voidaan muuttaa ottamalla hiirellä reittipisteestä kiinni ja siirtämällä se toiseen paikkaan kartalla. Reitille lisätyt välipisteet tulevat aakkosten mukaisilla kirjaimilla näkyyviin kartalle. Mikäli huomaa, että välipisteet ovat reitillä väärässä järjestyksessä, ne saa helposti muutettua oikeaan järjestykseen **Välipisteet**-painikkeen avulla.

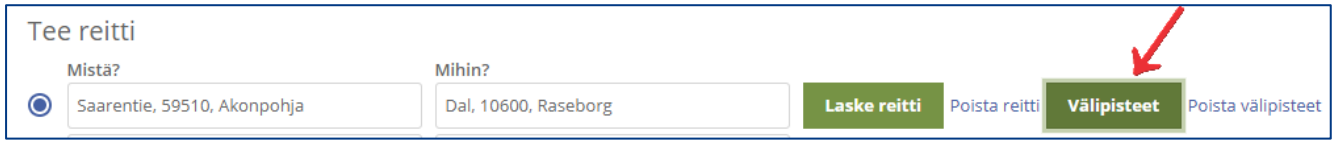

Reitti haetaan painamalla **Laske reitti** -painikkeesta.

Reittiä ei ole pakko laskea eli hakemuksen voi lähettää myös pelkillä lähtö- ja määräpaikan tiedoilla. Toivomuksena kuitenkin on, että siinä tapauksessa **Reitin lisätiedot** -kenttään kirjoitetaan mahdollinen toivomus reitin kulkemisesta.

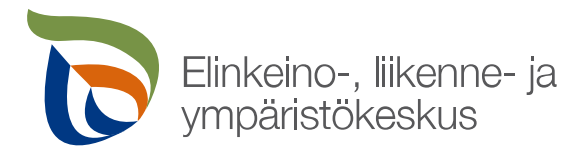

**Ohje** 13 (18)

3.9.2021

Kartalta saa näkyviin tieviivalta hiiren 1-painikkeella painamalla tarkemmat tiedot kohteesta, esim. onko kyseessä valtion maantie, katuverkko, yksityistie ja mikäli kohteessa sijaitsee lisäksi esim. painorajoitettu silta tai rautatien tasoristeys. Myös ajantasaiset tietyömaat latautuvat kartalle päivittäin, jolloin ne näkyvät myös tieviivan tiedoissa.

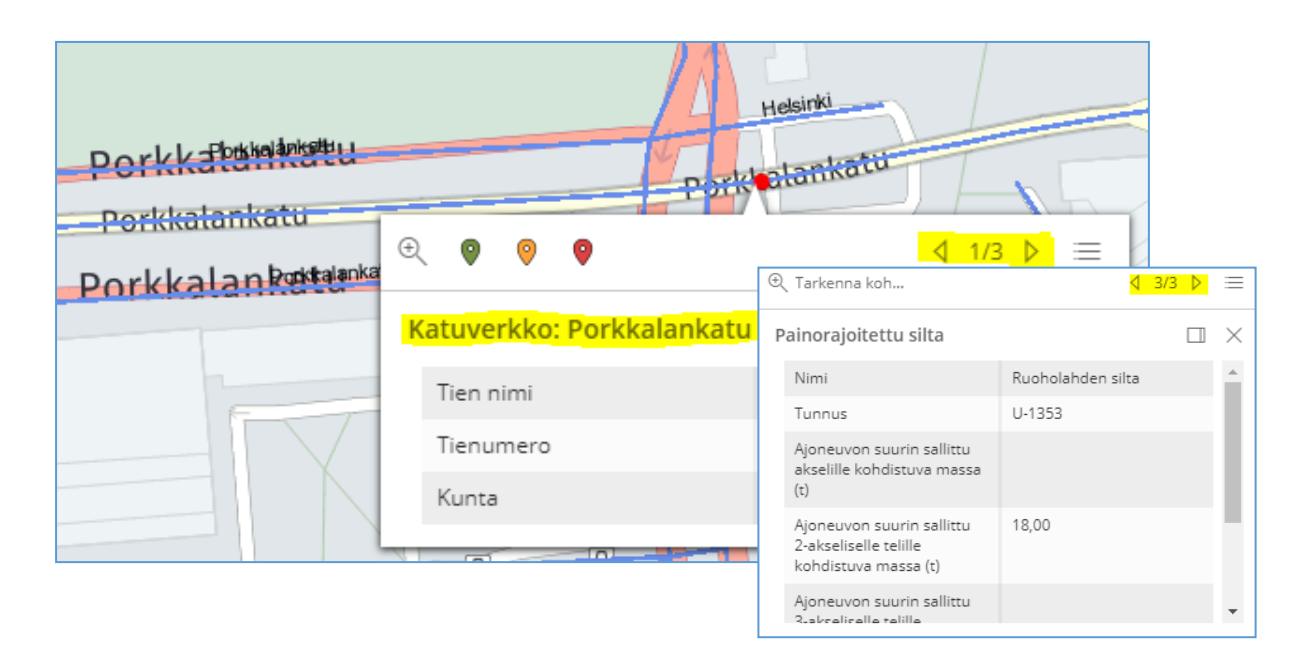

On huomioitava, että yksityisteiden ja katuverkkojen soveltuvuus kuljetukselle on hyvä varmistaa jo kuljetusreittiä suunniteltaessa.

Kartan oikeasta alalaidasta löytyvät painikkeet kartan taustakartan vaihdolle sekä karttakerrosten avaamiselle. Taustakartan saa vaihdettua oletusnäkymästä esimerkiksi ilmakuvaksi (Here satelliitti). Karttakerrokset avaamalla näkee tarkemmat selitykset kartalla näkyville symboleille ja teiden väreille.

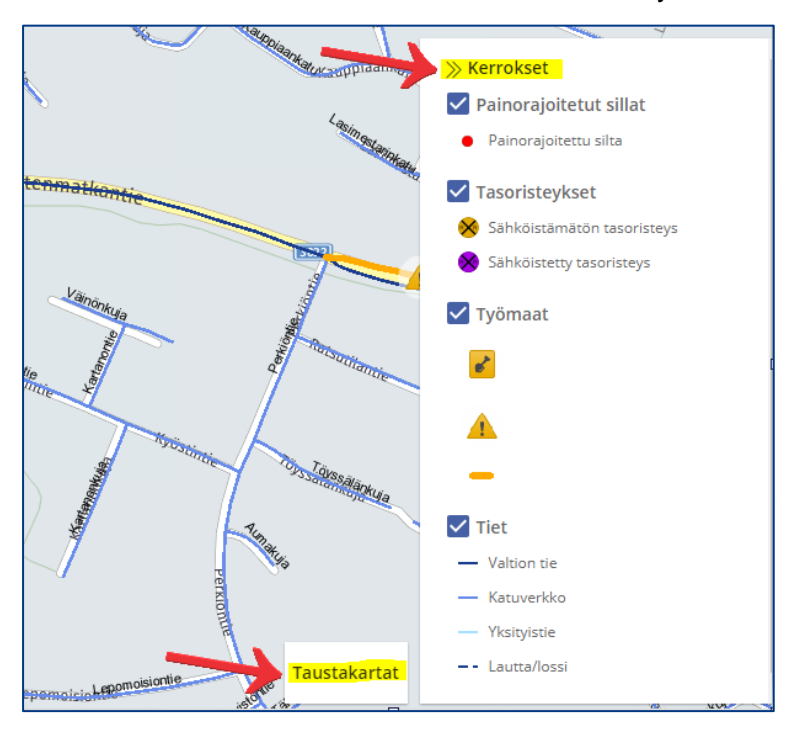

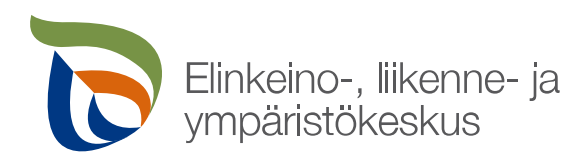

### <span id="page-13-0"></span>**5.5 Hakemuksen lähetys**

Valmis lupapäätös lähetetään ELY-keskukselta aina automaattisesti sähköiseen asiointipalveluun. Mikäli lupapäätös halutaan myös erikseen tiettyyn sähköpostiosoitteeseen, kirjataan osoite **Hakemuksen lähetys** – välilehdelle. Lopuksi hakemus lähetetään **Lähetä hakemus** -painikkeesta.

### <span id="page-13-1"></span>**6 Hakemuksen muuttaminen tai peruutus käsittelyyn lähettämiseen jälkeen**

Lähetettyä hakemusta voidaan muokata aina siihen saakka, kun se otetaan käsittelyyn (**Käsittelyssä**-tila). Kun hakemusta halutaan muokata, haetaan hakemus joko **Etusivulta** tai **Luvat ja hakemukset** -sivun kautta ja valitsemalla se painamalla hakemuksen riviltä. Hakemuksen avauduttua painetaan sivun alalaidasta **Muokkaa hakemusta** -painikkeesta.

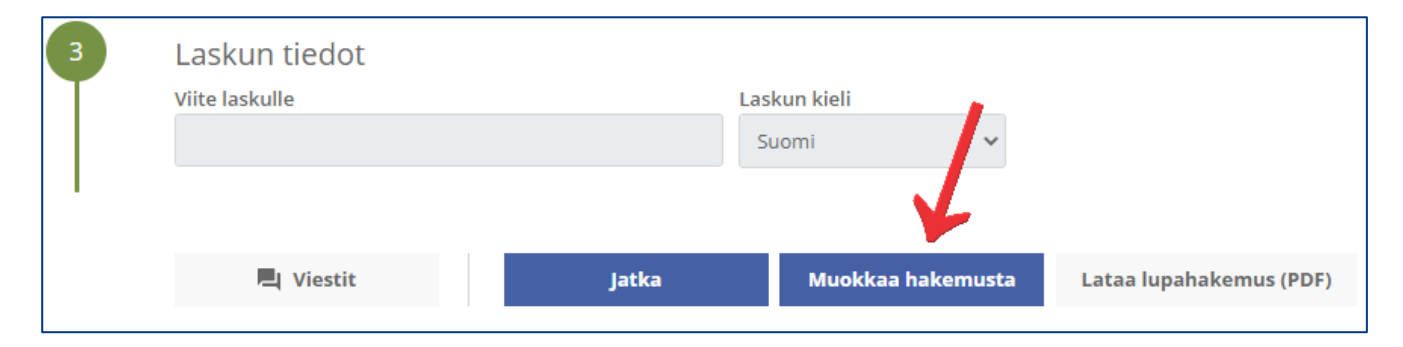

Mikäli hakemus halutaan kokonaan perua, painetaan tämän jälkeen alalaidasta **Poista luonnos** -painikkeesta.

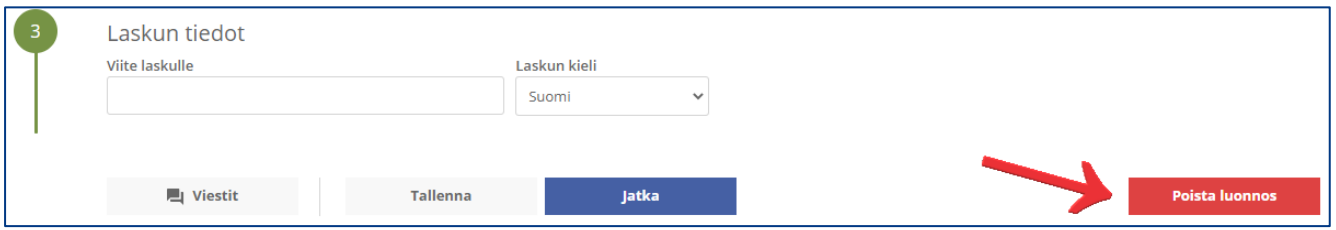

Kun hakemuksen poisto vahvistetaan, hakemus siirtyy **Peruttu** -tilaan ja se poistuu käsittelyjonosta, jolloin sitä ei oteta lainkaan käsittelyyn.

Kun hakemusta halutaan muokata tai lisätä sille tietoja tai reittejä, tehdään tarvittavat muokkaukset ja lähetetään hakemus uudelleen.

**Aina, kun hakemus otetaan uudelleen muokkaukseen, se siirtyy muokkauksen ajaksi Luonnos -tilaan. Hakemuksen muokkauksen jälkeen on siis aina muistettava lähettää hakemus uudelleen käsittelyyn, jotta se siirtyy lupa-asiantuntijoiden käsiteltäväksi.**

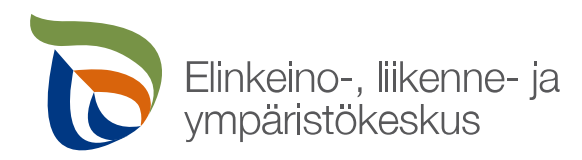

# <span id="page-14-0"></span>**7 Myönnetyn lupapäätöksen ja reittien siirto palveluun**

Kun lupa-asiantuntija on hyväksynyt lupapäätöksen, lupatuloste ja myönnetyt reitit siirtyvät automaattisesti sähköiseen palveluun hyödynnettäviksi. Luvan tilaksi muuttuu **Käsitelty** ja rivin viereen tulevat näkyviin uudet painikkeet:

- **Lataa PDF** -> avaa lupatulosteen, jonka saa myös tallennettua
- **Näytä kartalla** -> avaa reittikohtaisen lupapäätöksen ja ennakkopäätöksen myönnetyt reitit kartalle, josta ne on myös ladattavissa muihin karttapalveluihin

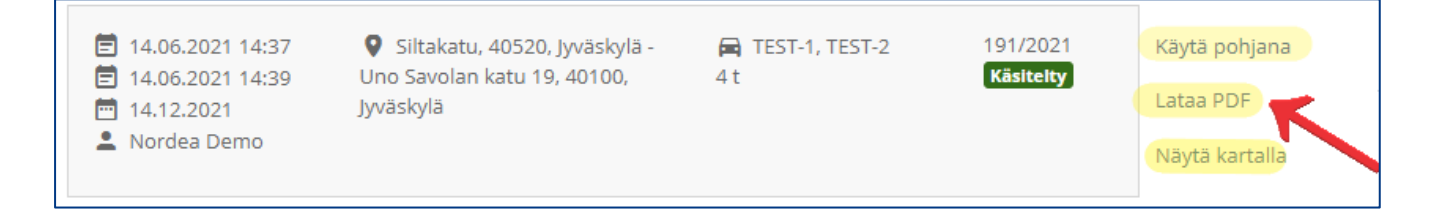

### <span id="page-14-1"></span>**8 Lupien ja hakemusten arkisto**

Kaikki sähköisen asiointipalvelun kautta tehdyt hakemukset ja luvat löytyvät etusivun ylälaidasta **Luvat ja hakemukset** –painikkeen takaa. Palvelussa näkyy ainoastaan sellaiset hakemukset ja luvat, jotka on haettu sähköisen asiointipalvelun kautta eli vanhempia, esimerkiksi sähköpostilla haettuja lupia palvelusta ei löydy.

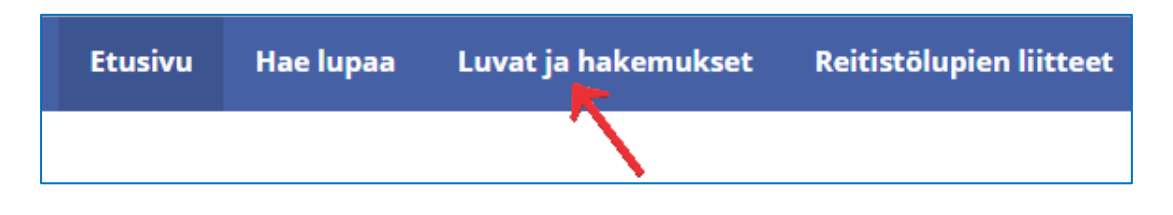

## <span id="page-14-2"></span>**8.1 Vanhojen hakemusten ja lupien haku**

Sivulla voidaan hakea sähköisen asiointipalvelun kautta haettuja lupia ja hakemuksia vapaalla sanahaulla useammallakin sanalla (esim. lupanumero, rekisterinumero, kuljetettava esine, laskun viite, reitillä oleva osoite) ja/tai rajaamalla hakua esimerkiksi ajan tai luvan tyypin mukaan. Lupapohjia voidaan käyttää myös hyödyksi uusia hakemuksia tehdessä. Riveiltä näkee helposti, jos jokin luvista on lähiaikoina vanhentumassa tai jo vanhentunut.

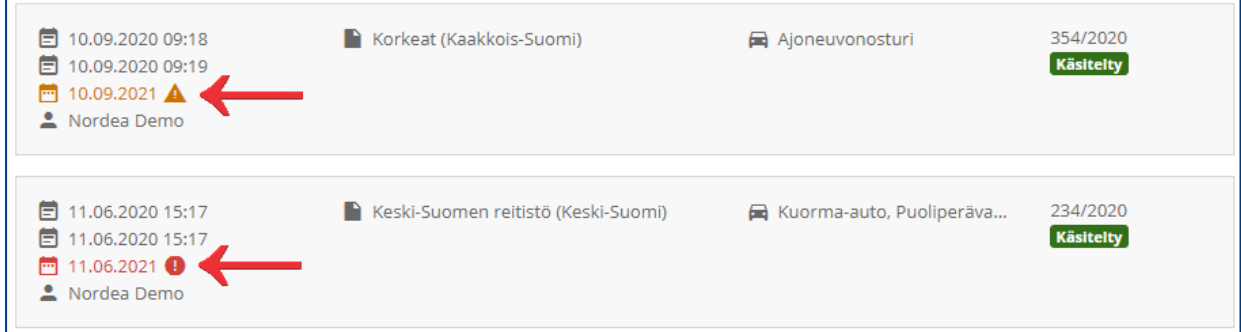

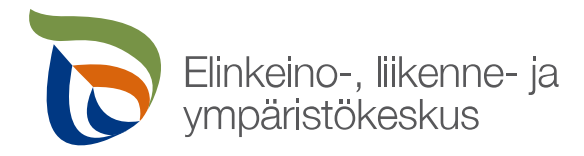

Esimerkiksi sanalla **talvivaara** haku hakee kaikki sellaiset luvat ja hakemukset, joissa jossakin reitissä on esiintynyt sana **talvivaara**. Mikäli luvassa on enemmän reittejä kuin 1, loput reitit saa näkyviin menemällä hiiren osoittimella  $\bullet$  -merkin päälle.

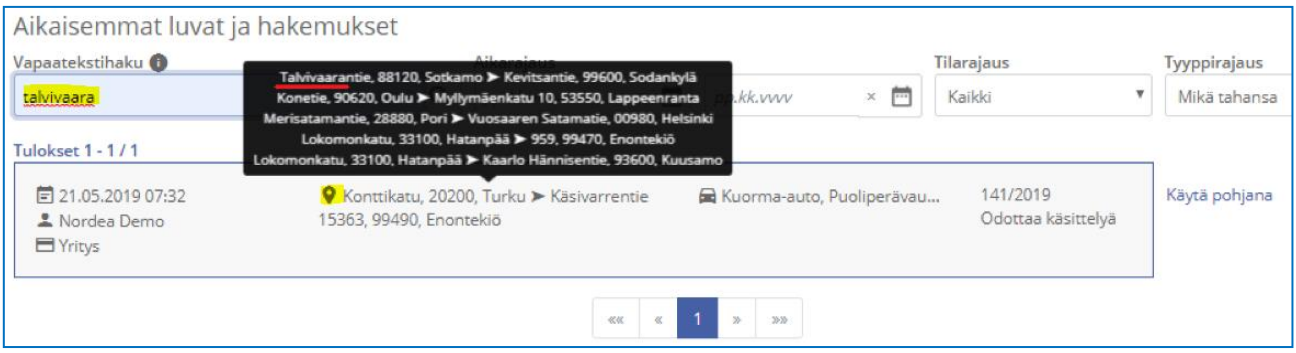

## <span id="page-15-0"></span>**8.2 Reitistölupien massauusinta**

**Luvat ja Hakemukset** -välilehden kautta voidaan helposti uusia kerralla useampia reitistölupia samalla kerralla. Tällöin listalta merkataan rastilla halutut uusittavat reitistöluvat ja painetaan **Uusi valitut luvat** -painikkeesta.

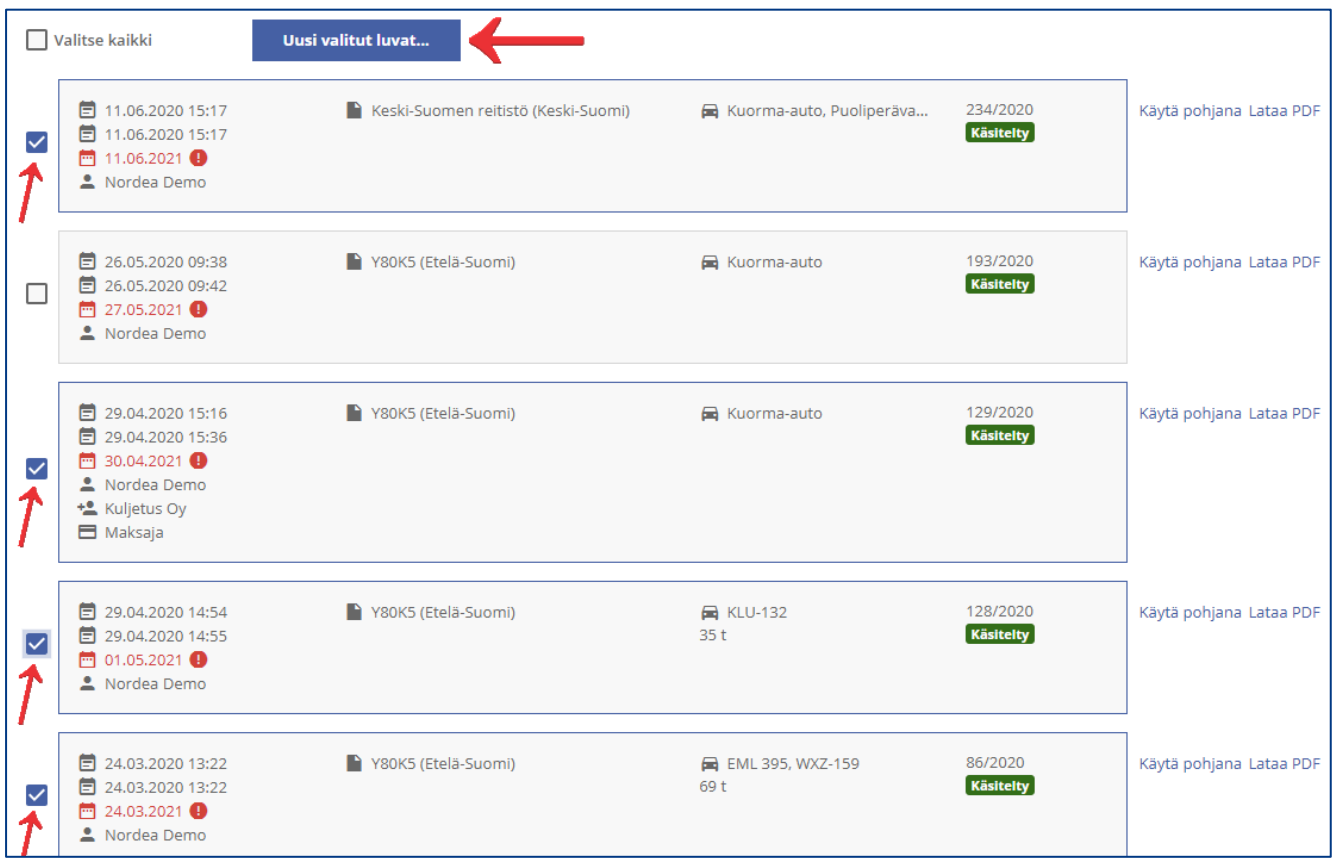

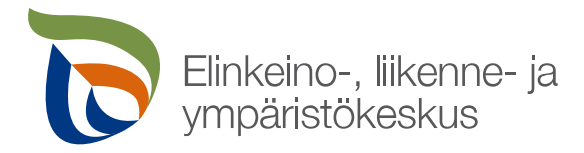

Tämän jälkeen avautuu lupien uusinnan ruutu, jossa vielä vahvistetaan uusittavat luvat ja valitaan uudet toivotut lupien alkamispäivät. Tämän jälkeen painetaan **Uusi luvat** -painikkeesta, jolloin uudet hakemukset luodaan ja lähetetään käsittelyyn.

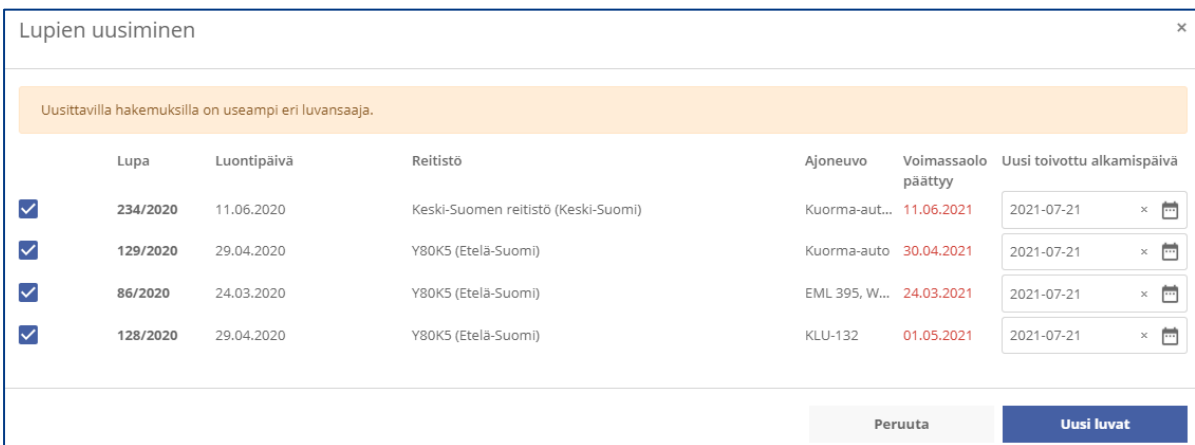

Tämän jälkeen on vielä hyvä tarkastaa, että uudet hakemukset näkyvät **Odottaa käsittelyä** -tilassa. Mikäli lupien uusinta ei jostain syystä onnistu, siitä tulee virheilmoitus ruudulle.

### <span id="page-16-0"></span>**9 Reitistölupien ajantasaisten liitteiden lataus, ilmoitus vanhentuvista reitistöluvista**

Kun palvelun kautta on haettu ja saatu reitistölupa, voidaan voimassaolevan lupapäätöksen reitistöliitteen ajantasaisuus tarkastaa helposti **Reitistölupien liitteet** -sivun kautta.

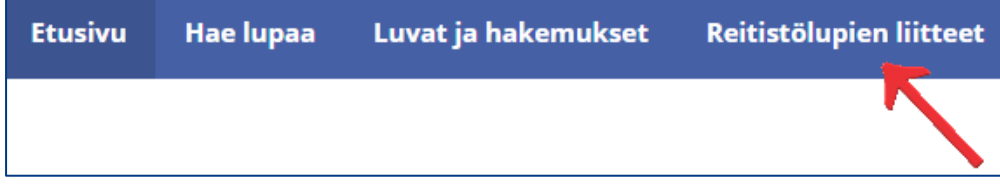

Sivulla näkyy voimassaolevien reitistölupapäätösten reitistöliitteet ja tieto siitä, koska niitä on viimeksi päivitetty. **Lataa liite** -painikkeesta voi ladata ajantasaisen reitistöliitteen.

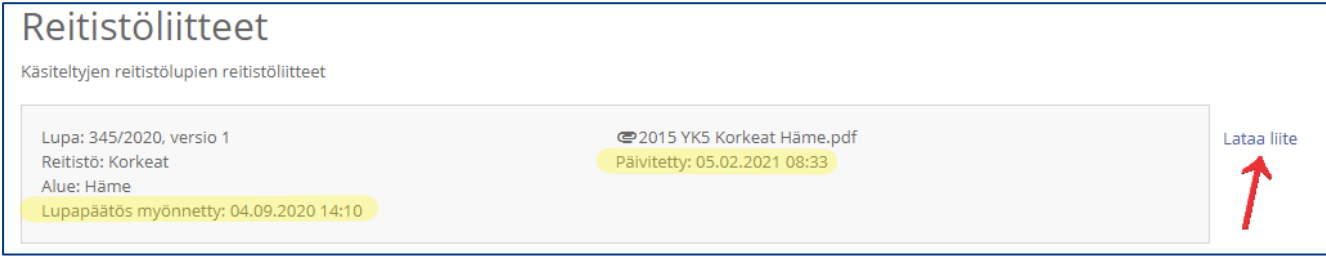

Voimassaolevan lupapäätöksen reitistöliitteen voi ladata myös **Luvat ja hakemukset** –välilehden kautta.

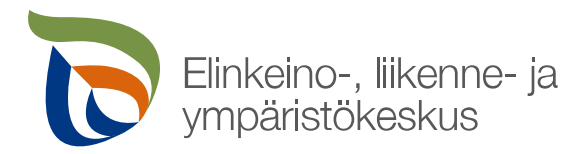

Kun palvelun kautta haetussa reitistöluvassa on voimassaoloaikaa jäljellä enää kuukausi, tulee asiasta palvelun etusivulle ja omiin tietoihin merkattuun sähköpostiosoitteeseen ilmoitus.

Etusivulla näkyvän ilmoituksen voi piilottaa pois näkyvistä **Kuittaa**-painikkeesta painamalla, muuta painike ei tee. Kun luvan voimassaoloaika on vanhentunut, ilmoitus poistuu etusivulta automaattisesti.

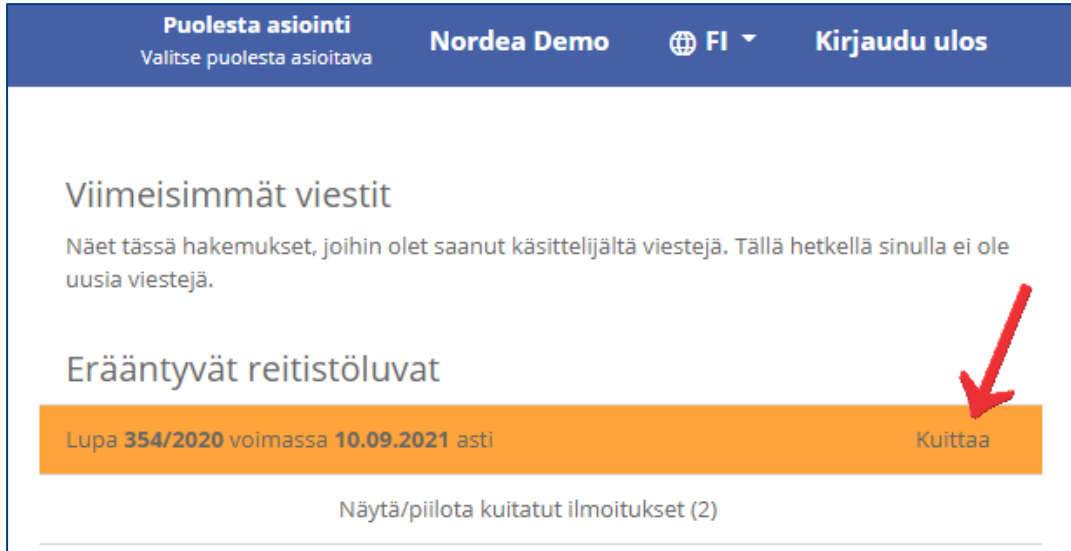

**HUOM!** Toiminto on ainoastaan tarkoitettu muistuttamaan vanhentuvista luvista. Palvelu ei uusi vanhentuvia lupia automaattisesti eikä se huomioi sitä, jos lupa on jo uusittu. Luvan hakijan on itse huolehdittava lupien uusimisesta ajallaan.